## **eBenefits**

Affordable, Quality Benefits & Well-Being

## **Mobile Device Use**

**You can now elect your health benefits online with eBenefits. See below for a walkthrough!**

- **1. Access the SF Employee Gateway at https://sfgov.org/sfc/employee-gateway. SFHSS recommends Safari, Chrome, Firefox or Edge.**
- **2. Tap the SF Employee Portal icon.**
- **3. Type in your Employee ID (DSW) and Password, then tap the Agree & Sign In button.**
- **4. Type in your Multi-Factor Authentication secure code and tap Verify.**
- **5. On the SF Employee Portal, tap on Alerts and then tap on Health Benefits Open Enrollment.**
	- **a. If you do not have a link for Open Enrollment or your link does not initiate an online benefit elections session, please call us at 628.652.4700.**
- **6. You are now in the enrollment process. You will be asked to:**
	- **a. Add or verify your Dependents (if any)**
	- **b. Confirm your Personal Information, including Emergency Contacts**
	- **c. Elect your Medical, Dental (if applicable), Vision and Flexible Spending Accounts (if applicable).**
	- **d. Review and Submit elections**
	- **e. Upload Documents such as marriage or birth certificates**
	- **f. Voluntary Benefits through Workterra.net**
- **7. At the top of the page, you will see:**

#### **Breadcrumb Navigation**

**You can jump to different benefit enrollments by tapping on the arrow.** 

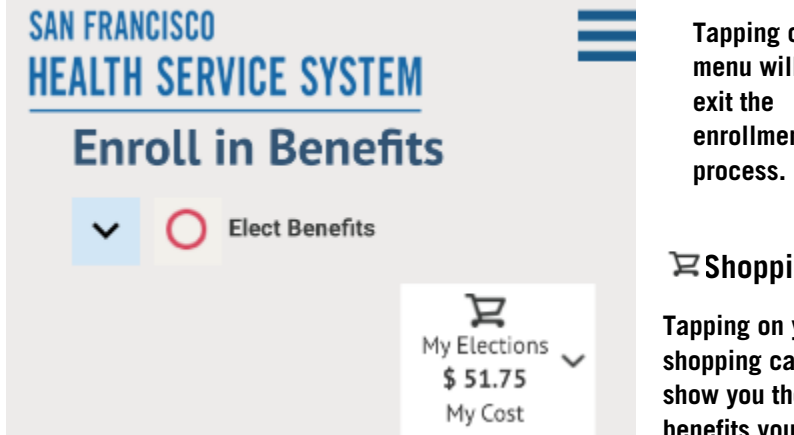

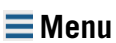

**on the II let you enrollment** 

#### **Ing Cart**

**vour shopping cart will s** health **benefits you are electing for the upcoming plan year**

Affordable, Quality Benefits & Well-Being

## **eBenefits**

## **Mobile Device Use**

## **Review Dependents**

**The Review Dependents screen will show you your eligible dependents/beneficiaries.** 

#### **Need to make a change?**

**Tap the Edit button if you need to change a dependent's information.** 

**Tap the Add a New Dependent button if you plan on enrolling a new dependent on your health coverage. You will be asked to enter the dependent's:**

- **First Name**
- **Last Name**
- **Date of Birth**
- **Gender**
- **Social Security Number (if applicable)**
- **Marital Status**
- **Address and Phone number (if different from your own)**

**The new dependent will be added to your profile once you tap Save.**

# **SAN FRANCISCO HEALTH SERVICE SYSTEM Enroll in Benefits** Dependents

## **Review Dependents**

Please review your dependent information below for accuracy as inaccurate data may affect plan eligibility. Click on the Edit button to make corrections to an existing dependent. Click on the Add a New Dependent button to add a new dependent.

**Add a New Dependent** 

**Save and Continue** 

City and County of San Francisco @ 2018

## **eBenefits**

**SAN FRANCISCO** 

Affordable, Quality Benefits & Well-Being

## **Mobile Device Use**

## **Personal Information**

**The Confirm Personal Information screen will show you your contact information and emergency contacts.** 

#### **HEALTH SERVICE SYSTEM Want to change your contact info? Enroll in Benefits** Tap the Pencil icons if you need to change **any contact information or emergency contacts. Required Responses It is important that your contact information is up Confirm Personal Information to date as your confirmation statement and other benefit information will be mailed to that address. Confirm Personal Information** Please validate the information listed below. To make a change, click the corresponding edit icon. **Full Name: Home Address:** Í **Business Number:**

### **Need Help?**

**If you need assistance modifying your personal information or emergency contacts, please reach out to:**

- **Active employees - your department HR representative**
- **Retirees – SFHSS Member Services 628.652.4700.**

Affordable, Quality Benefits & Well-Being

## **eBenefits**

## **Mobile Device Use**

## **Medical, Dental, Vision Enrollment**

**Prior to electing new health benefits, you will be shown your current year's benefit elections.**

#### **No changes?**

**If you do not need to change any health plans or a dependent's enrollment, tap the Yes button then the Save and Continue button to submit your elections.** 

#### **Want to elect a new plan?**

**If you need to make a change (such as annually enrolling in a Flexible Spending Account), tap the No button then the Save and Continue button to make your benefit changes. Keep reading below if you need to make a change.**

#### **Medical, Dental and Vision elections**

**You will be asked to elect or waive your Medical plan first. Then your Dental\* and Vision\*\* choices will follow.**

**Tap the Benefits Guide button at the top to download a PDF copy of your benefits guide.**

**If you want medical coverage, tap the checkbox next to person's name who you want to enroll, then scroll down the page to elect your medical plan.** 

**Tap the Elect this Plan button to enroll in that medical plan. Each plan has a small text description, link to a detailed description on SFHSS.org and a link to find providers near you.**

#### **Want to waive your coverage?**

**If you do not want medical coverage, tap the checkbox next to Waive this coverage.**

#### **Don't forget to save!**

**Tap the Save and Continue button at the bottom of the page to move onto the next section.**

**\*San Francisco Unified School District & San Francisco City College employees can enroll in dental coverage through their local Benefits Departments. Please see your Benefits Guide for their contact information.** 

**\*\*Vision Premier is only available to your dependents enrolled in an SFHSS medical plan. If you elect to enroll in Vision Premier, all family members enrolled in medical must be enrolled by checking the Enroll box next to each individual's name.**

Affordable, Quality Benefits & Well-Being

## **eBenefits**

## **Mobile Device Use**

## **Flexible Spending Account Enrollment**

**Healthcare and Dependent Care Flexible Spending Accounts\* require enrollment annually, even if you were enrolled the previous year!** 

**You will be asked to elect or waive a Healthcare FSA first, then a Dependent Care FSA second.** 

#### **Want to enroll in a Healthcare FSA?**

**Tap the checkbox next to Enroll in Health Care FSA.** 

**Tap on the textbox next to Health Care FSA Total Annual Amount: to enter your annual election (any value between \$250 and \$2,750).** 

**Tap the Save and Continue button at the bottom of the page to move onto the next section.**

#### **What about a Dependent Care FSA?**

**Tap the checkbox next to Enroll in Dependent Care FSA.** 

**Tap on the textbox next to Dependent Care FSA Total Annual Amount: to enter your annual election (any value between \$250 and \$5,000).** 

**Tap the Save and Continue button at the bottom of the page to move onto the next section.**

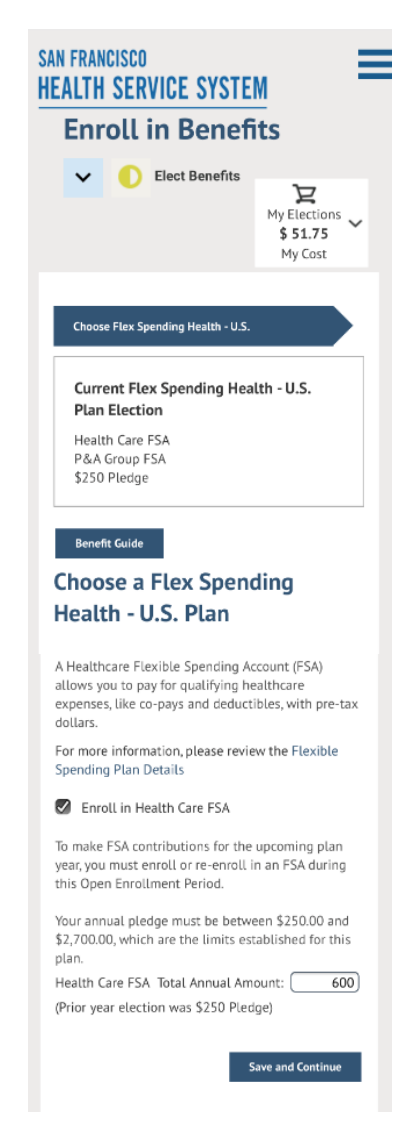

**\*Flexible Spending Account enrollments through SFHSS are not available to retired, San Francisco Unified School District or San Francisco City College employees.**

Affordable, Quality Benefits & Well-Being

## **eBenefits**

## **Mobile Device Use**

## **Election Review and Submission**

#### **Review your choices!**

**After entering your elections on the previous screens, you can review your choices on Review Your Elections with cost summary.**

**If you accidently enrolled in the wrong plan, tap the Pencil icon next to that plan to make a change.**

**If your elections are correct, scroll to the bottom of the page and tap the Continue button.**

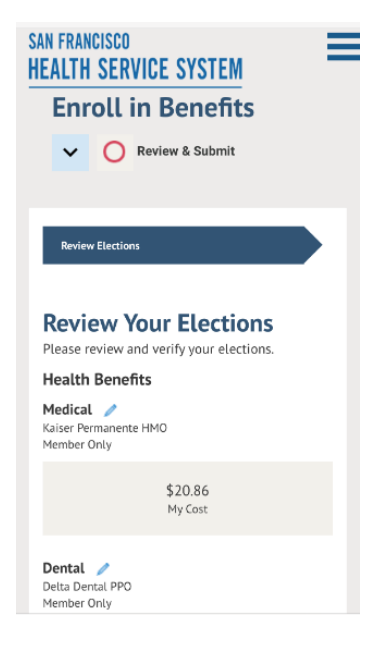

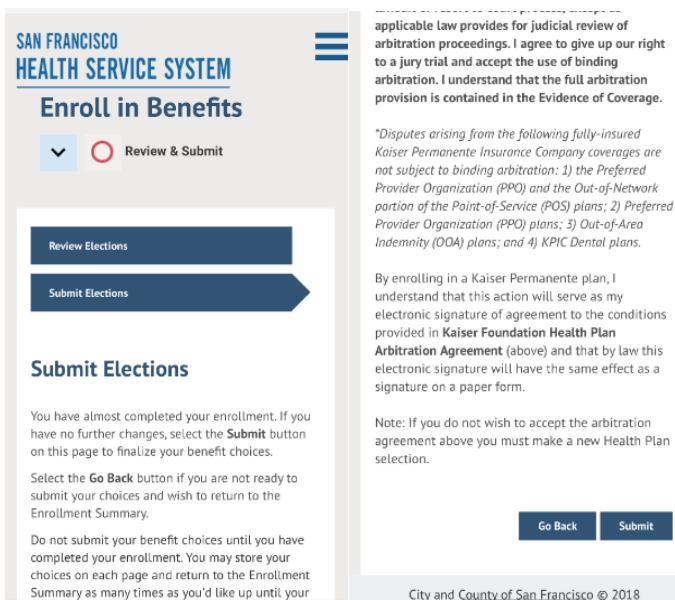

City and County of San Francisco @ 2018

#### **Time to Submit!**

**Please read the legal disclaimer, then tap the Submit button at the bottom to submit your elections.**

Affordable, Quality Benefits & Well-Being

## **eBenefits**

## **Mobile Device Use**

## **Document Upload**

#### **Did you add new dependents?**

**If you added a new dependent, scroll down to the middle of the page and tap the Upload Documents button to verify their eligibility.**

#### **Document Upload Steps**

**Tap the Add Attachment button to choose a photo or document from your library.** 

**Tap Upload when you make your choice.**

**Tap the text field to label your upload, then tap Save. Simple as that!**

**Tap the X in upper-right corner of your screen to close document upload, then tap Save and Continue.**

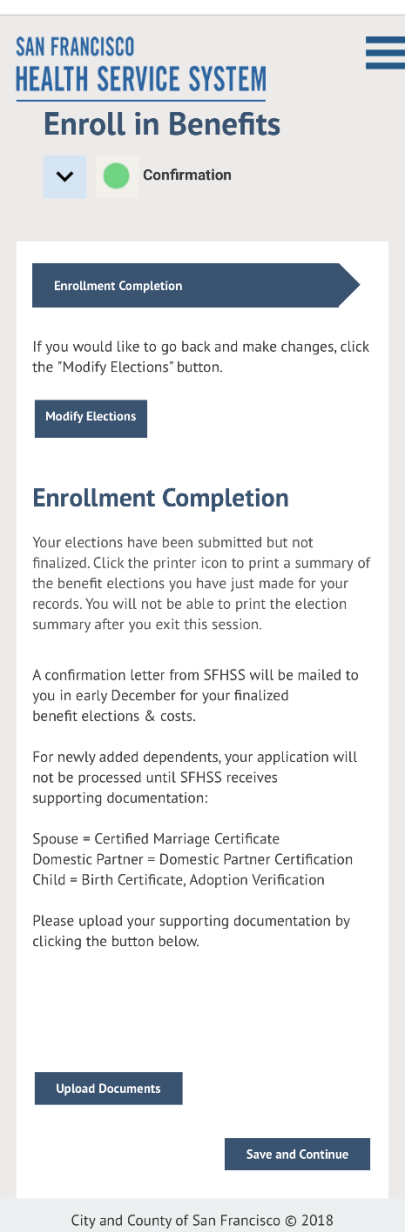

Affordable, Quality Benefits & Well-Being

## **eBenefits**

## **Mobile Device Use**

## **Voluntary Benefits**

**Employees of the City & County of San Francisco and the Superior Court have the opportunity to apply for voluntary benefits through Workterra.** 

**After you submit your elections through eBenefits, tap the link to Workterra to begin your voluntary benefits enrollment or tap Exit to finish.**

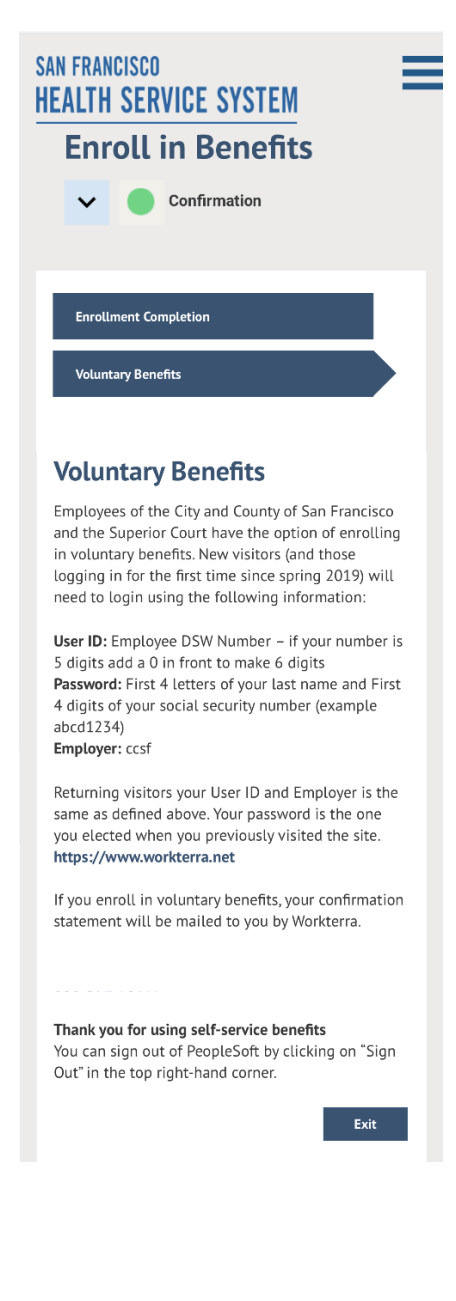